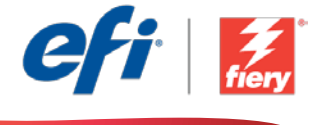

This sample workflow summary is localized in the following languages. Select your language of preference below to go to the localized content:

- [Approval \(English US\)](#page-1-0)
- [Aprovação \(Português do Brasil\)](#page-3-0)
- [Schvalování \(čeština\)](#page-5-0)
- [Goedkeuring \(Nederlands\)](#page-7-0)
- [Approbation \(Français\)](#page-9-0)
- [Genehmigungen \(Deutsch\)](#page-11-0)
- [Approvazione \(Italiano\)](#page-13-0)
- [Zatwierdzanie \(Polski\)](#page-15-0)
- [Утверждение](#page-17-0) (русский)
- [Autorización \(Español\)](#page-19-0)
- [Onay \(Türkçe\)](#page-21-0)
- 承認 ([日本語](#page-23-0))
- 승인([한국어](#page-25-0))
- [批准\(简体中文\)](#page-27-0)
- 核准 ([繁體中文](#page-29-0))

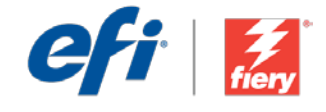

# <span id="page-1-0"></span>Approval

Workflow level: Intermediate COOC

Requirements to use:

- Fiery® JobFlow™
- External Fiery server, or embedded Fiery server with Fiery Productivity Package
- Specify your input and output locations

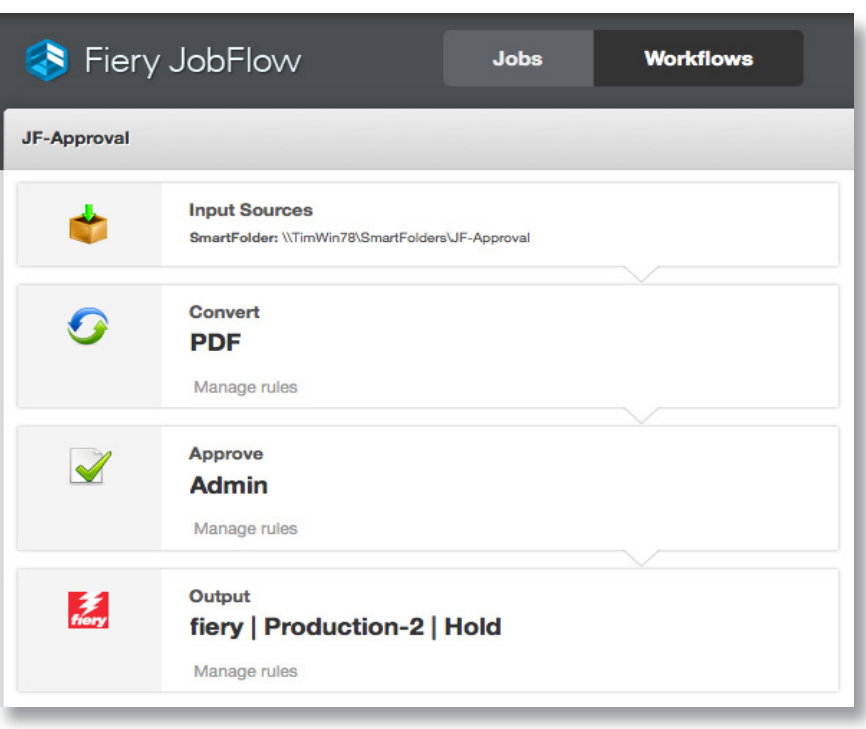

#### Business scenario:

- You have a job that requires internal and/or external review
- The job has an aggressive deadline and needs to be submitted to the customer for approval as soon as it is processed
- You need to be able to complete the job automatically upon approval

#### Benefit:

- Shortens the customer approval cycle and improves customer communication by automating the review process
- Builds approvals directly into your workflow to advance the job to the next workflow step upon approval
- Eliminates approval bottlenecks and avoids long delays in job processing

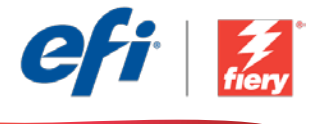

#### If you want to recreate this workflow by yourself, follow the steps below:

Create and define internal and/or external reviewers in the JobFlow User Management section so you can assign them later in the Approve module. For more information on how to set up reviewers in Fiery JobFlow, refer to the step-by-step tutorial [Create a workflow with approval](http://www.efi.com/library/efi/documents/453/how_to_create_a_workflow_with_approval_ltr_en_us.zip) (English only).

- 1. Click + Create New Workflow icon to create a new workflow.
- 2. Enter a name for the workflow. For this example, type *JF-Approval,* then click Create. By default, the workflow contains the Input Sources, Convert and Output modules. Specify the input and output locations.
- 3. Click + Add in the *Convert* module and add the *Approve* module.
- 4. In the *Approve* module select the reviewers and click Add. Close the workflow.
- 5. The workflow is now ready for job submission. To test the workflow, you can use the sample file provided: *APPROVE\_FGS\_business\_card.pdf*. Or use your own file.

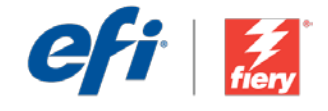

# <span id="page-3-0"></span>Aprovação

Nível de fluxo de trabalho: Intermediário

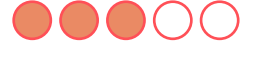

Requisitos para uso:

- Fiery® JobFlow™
- Servidor Fiery externo ou servidor Fiery incorporado com Fiery Productivity Package
- Especifique seus locais de entrada e saída

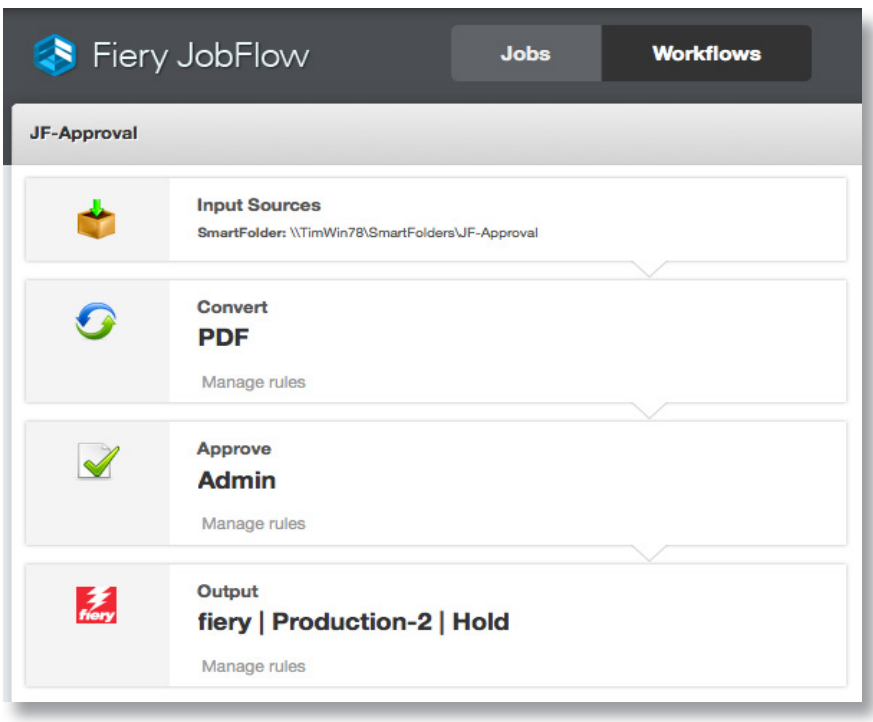

## Cenário de negócios:

- Você tem um trabalho que exige revisão interna e/ou externa
- O trabalho tem um prazo agressivo e deve ser enviado ao cliente para aprovação assim que for processado
- Você precisa ser capaz de concluir o trabalho automaticamente após a aprovação

## Benefício:

- Encurta o ciclo de aprovação do cliente e melhora a comunicação com o cliente automatizando o processo de revisão
- Integra as aprovações diretamente a seu fluxo de trabalho para que o trabalho avance para a próxima etapa do fluxo de trabalho após a aprovação
- Elimina os gargalos de aprovação e evita longos atrasos no processamento do trabalho

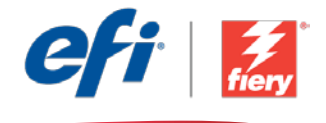

#### Se você desejar recriar esse fluxo de trabalho por si mesmo, siga as etapas abaixo:

Crie e defina revisores internos e/ou externos na seção Gerenciamento de usuário do JobFlow, assim, você poderá atribuí-los mais tarde no módulo Aprovar. Para obter mais informações sobre como configurar revisores no Fiery JobFlow, consulte o tutorial passo a passo Create a workflow [with approval](http://www.efi.com/library/efi/documents/453/how_to_create_a_workflow_with_approval_ltr_en_us.zip) (Criar um fluxo de trabalho com a aprovação) (apenas em inglês).

- 1. Clique no ícone + Criar novo fluxo de trabalho para criar um novo fluxo de trabalho.
- 2. Digite um nome para o fluxo de trabalho. Para este exemplo, digite *JF-Approval* e clique em Criar. Por padrão, o fluxo de trabalho contém os módulos Origens da entrada, Converter e Saída. Especifique os locais de entrada e de saída.
- 3. Clique em + Adicionar no módulo *Convert* e adicione o módulo *Aprovar*.
- 4. No módulo *Aprovar*, selecione os revisores e clique em Adicionar. Feche o fluxo de trabalho.
- 5. Agora o fluxo de trabalho está pronto para o envio de trabalhos. Para testar o fluxo de trabalho, você pode usar o arquivo de exemplo fornecido: *APPROVE\_FGS\_business\_card.pdf*. Ou então, use seu próprio arquivo.

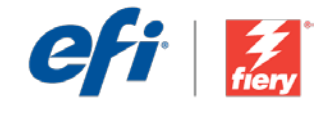

## <span id="page-5-0"></span>Schvalování

Úroveň pracovního postupu: Střední

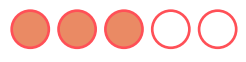

Požadavky na používání:

- Fiery® JobFlow™
- Externí server Fiery nebo server Fiery s balíčkem Fiery Productivity Package
- Určete umístění vstupu a výstupu

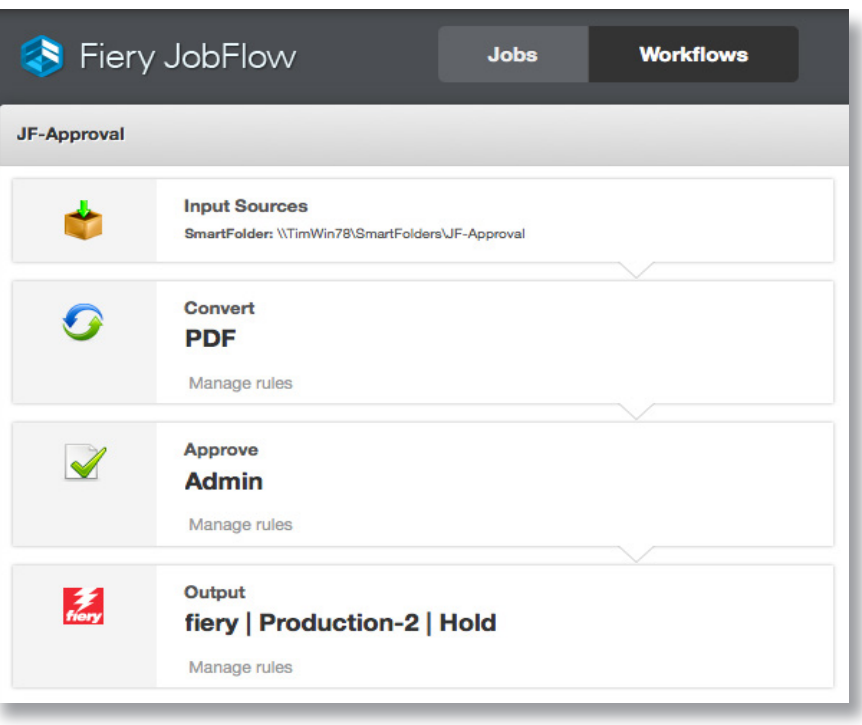

## Pracovní scénář:

- Máte úlohu, která vyžaduje interní nebo externí kontrolu.
- Úloha má těsný termín plnění a ihned po vypracování je nutné ji předložit zákazníkovi ke schválení.
- Při schválení je potřeba úlohu dokončit automaticky.

## Výhoda:

- Zkrácení doby schválení zákazníkem a zlepšení komunikace se zákazníkem díky automatizaci procesu kontroly
- Začlenění schválení přímo do pracovního postupu, aby mohla být úloha při schválení předána k dalšímu kroku schvalování
- Eliminace překážek a vyhnutí se zdlouhavým prodlevám při zpracování úlohy

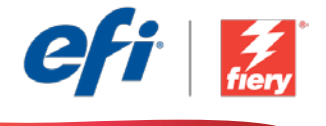

#### Pokud chcete pracovní postup znovu vytvořit sami, postupujte takto:

Vytvořte a definujte interní nebo externí kontrolory v části Správa uživatelů nástroje Fiery JobFlow, abyste je mohli později přidělit v modulu Schválení. Další informace o nastavování kontrolorů v nástroji Fiery JobFlow získáte v podrobném školicím kurzu [Create a workflow with approval](http://www.efi.com/library/efi/documents/453/how_to_create_a_workflow_with_approval_ltr_en_us.zip) (Vytvoření pracovního postupu se schválením) (pouze v angličtině).

- 1. Kliknutím na ikonu + Vytvořit nový pracovní postup vytvořte nový pracovní postup.
- 2. Zadejte název pracovního postupu. V tomto příkladu zadejte *JF-Approval* a potom klikněte na tlačítko Vytvořit. Pracovní postup ve výchozím nastavení obsahuje moduly Zdroje vstupu, Convert a Výstup. Určete umístění vstupu a výstupu.
- 3. Klikněte na tlačítko + Přidat v modulu *Convert* a přidejte modul *Approve*.
- 4. V modulu *Approve* vyberte kontrolory a klikněte na tlačítko Přidat. Pracovní postup zavřete.
- 5. Pracovní postup je nyní připravený k odeslání úlohy. Pokud chcete pracovní postup otestovat, můžete použít poskytnutý zdrojový soubor: *APPROVE\_FGS\_business\_card.pdf*. Případně použijte vlastní soubor.

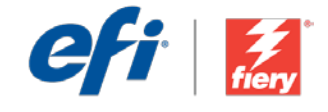

# <span id="page-7-0"></span>Goedkeuring

Workflow-niveau: Gemiddeld COOC

Voorwaarden voor gebruik:

- Fiery® JobFlow™
- Externe Fiery-server, of ingesloten Fieryserver met Fiery Productivity Package
- Geef de in- en uitvoerlocaties op

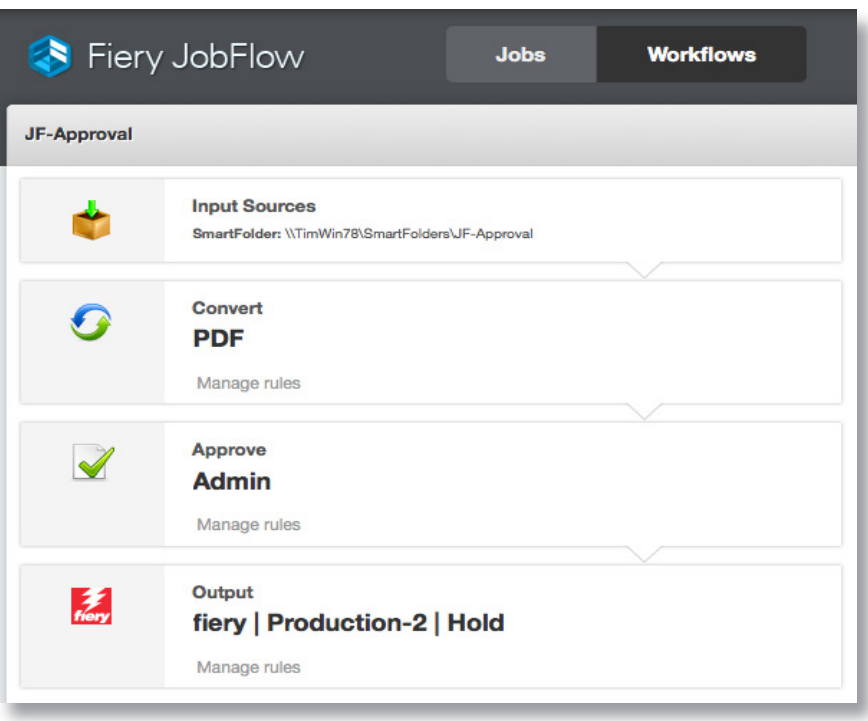

## Bedrijfsscenario:

- U hebt een taak waarvoor interne en/of externe beoordeling nodig is
- De taak heeft een krappe deadline en moet direct na verwerking ter goedkeuring bij de klant worden ingediend
- U moet in staat zijn om na goedkeuring de taak automatisch te voltooien

## Voordeel:

- Verkort de goedkeuringscyclus van de klant en verbetert de communicatie met de klant door het beoordelingsproces te automatiseren
- Neemt goedkeuring rechtstreeks op in de workflow om de taak na goedkeuring naar de volgende stap in de workflow door te schuiven
- Werkt knelpunten bij de goedkeuring weg en voorkomt lange vertragingen tijdens het verwerken van de taak

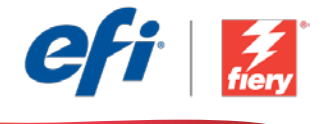

#### Ga als volgt te werk als u deze workflow wilt nabootsen:

Maak en definieer interne en/of externe recensenten in de sectie JobFlow User Management (JobFlow gebruikersbeheer) zodat u ze later kunt toewijzen in de module Approve (Goedkeuren). Zie voor meer informatie over het maken van recensenten in Fiery JobFlow de stap-voor-stap handleiding [Create a workflow with approval](http://www.efi.com/library/efi/documents/453/how_to_create_a_workflow_with_approval_ltr_en_us.zip) (Alleen in het Engels).

- 1. Klik op het pictogram + Nieuwe workflow maken om een nieuwe workflow te maken.
- 2. Voer een naam in voor de workflow. Typ voor dit voorbeeld *JF-Approval* en klik vervolgens op Maken. Standaard bevat de workflow de modules Invoerbronnen, Converteren en Uitvoer. Geef de in- en uitvoerlocaties op.
- 3. Klik op + Toevoegen in de module *Converteren* en voeg de module *Goedkeuren* toe.
- 4. Selecteer in de module *Goedkeuren* de recensenten en klik op Toevoegen. Sluit de workflow.
- 5. De workflow is nu klaar voor taakverzending. Om de workflow te testen, kunt u het meegeleverde voorbeeldprofiel gebruiken: *APPROVE\_FGS\_business\_card.pdf*. Of gebruik uw eigen bestand.

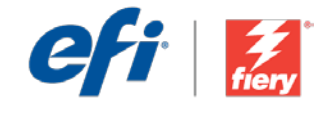

# <span id="page-9-0"></span>Approbation

Niveau de flux de production Intermédiaire 00000

#### Prérequis :

- Fiery® JobFlow™
- Serveur Fiery externe ou serveur Fiery intégré avec le Fiery Productivity Package
- Spécifier les emplacements d'entrée et de sortie

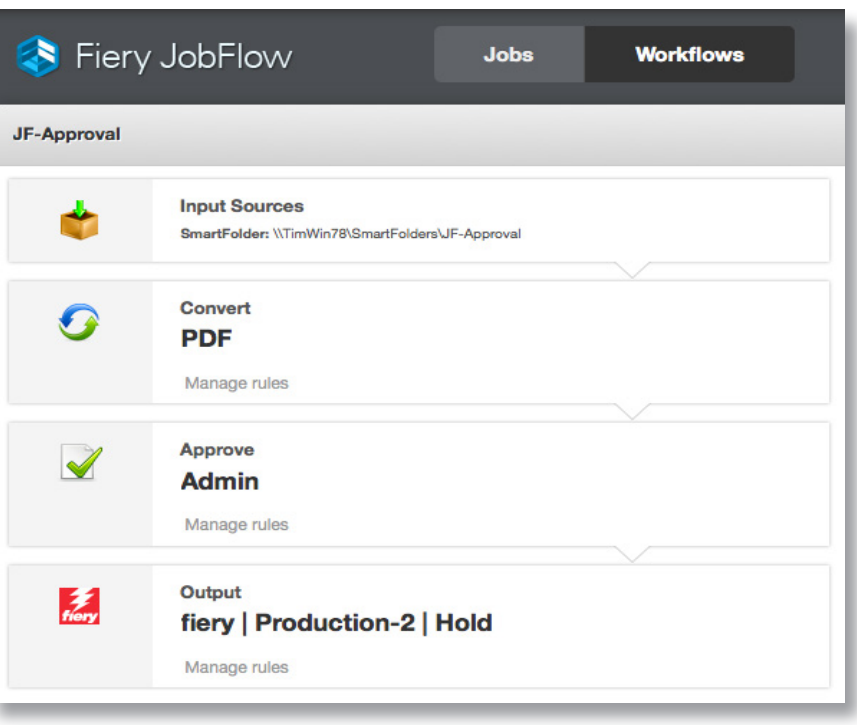

## Scénario :

- Vous devez faire réviser une tâche en interne et/ou en externe.
- Le délai d'exécution de la tâche est très court et celle-ci, une fois traitée, doit être soumise au client pour approbation.
- Vous devez être capable de terminer la tâche automatiquement dès qu'elle est approuvée.

### Avantages :

- Raccourcir le cycle d'approbation par le client et améliorer la communication client en automatisant le processus de révision
- Intégrer les approbations à votre flux de production pour faire passer la tâche à l'étape suivante du flux de production dès qu'elle est approuvée
- Éliminer les goulots d'étranglement et éviter des retards trop importants dans le traitement des tâches

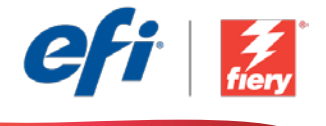

#### Pour recréer vous-même ce flux de production, suivez les étapes suivantes :

Créez et définissez des réviseurs internes et/ou externes dans la section Gestion des utilisateurs de JobFlow afin de pouvoir ensuite leur attribuer une tâche dans le module Approuver. Pour plus d'informations sur la configuration des réviseurs dans Fiery JobFlow, reportez-vous au didacticiel [Création d'un flux de production avec approbation](http://www.efi.com/library/efi/documents/453/how_to_create_a_workflow_with_approval_ltr_en_us.zip) (en anglais uniquement).

- 1. Cliquez sur l'icône + Créer un nouveau flux de production pour créer un nouveau flux de production.
- 2. Entrez un nom pour le flux de production. Pour cet exemple, entrez *JF-Approval,* puis cliquez sur Créer. Par défaut, le flux de production contient les modules Sources d'entrée, Convert et Sortie. Spécifiez les emplacements d'entrée et de sortie.
- 3. Cliquez sur + Ajouter dans le module *Convert* et ajoutez le module *Approuver*.
- 4. Dans le module *Approuver*, sélectionnez les réviseurs, puis cliquez sur Ajouter. Fermez le flux de production.
- 5. Le flux de production est maintenant prêt pour la soumission de tâches. Pour tester le flux de production, vous pouvez utiliser le fichier d'exemple fourni : *APPROVE\_FGS\_business\_ card.pdf*. Vous pouvez également utiliser votre propre fichier.

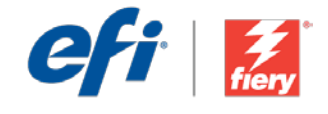

## <span id="page-11-0"></span>Genehmigungen

Workflow-Ebene: Mittleres Niveau  $\bigcap_{i=1}^n\bigcap_{i=1}^n$ 

Voraussetzungen für die Verwendung:

- Fiery® JobFlow™
- Externer Fiery-Server oder eingebetteter Fiery-Server mit Fiery Productivity Package
- Geben Sie Ihre Ein- und Ausgabestellen an.

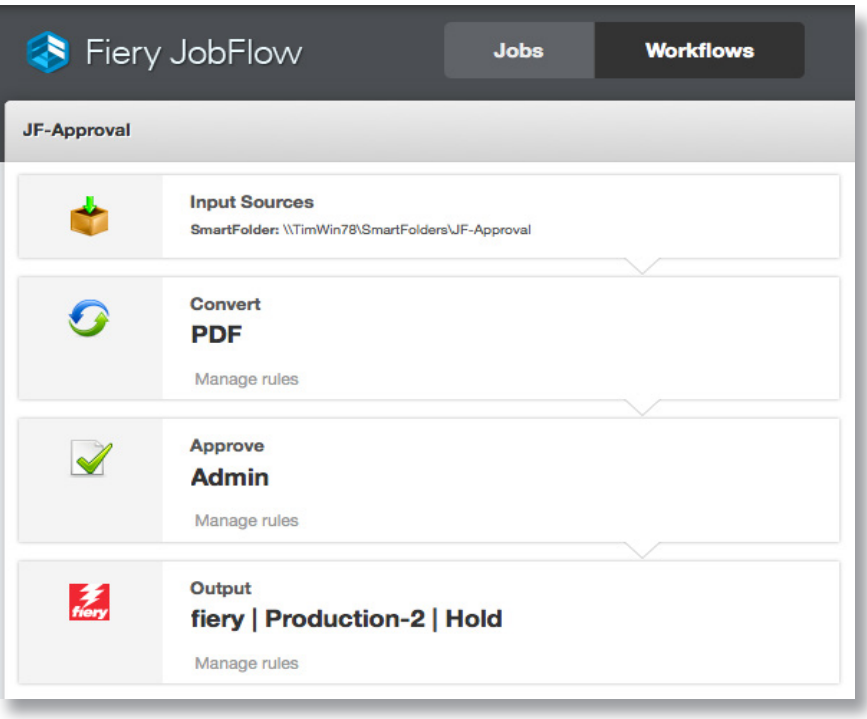

### Geschäftsszenario:

- Sie haben einen Auftrag, der interner und/oder externer Überprüfung bedarf.
- Der Liefertermin ist äußerst knapp. Der Auftrag muss nach der Verarbeitung sofort zur Genehmigung an den Kunden geliefert werden.
- Sie müssen in der Lage sein, den Auftrag nach der Genehmigung automatisch fertigzustellen.

## Vorteil:

- Verkürzt den Genehmigungszyklus des Kunden und verbessert die Kundenkommunikation, indem die Überprüfung automatisiert wird
- Integriert das Genehmigungsverfahren direkt in Ihren Workflow, um jeden genehmigten Auftrag sofort an den nächsten Workflowschritt weiterleiten zu können
- Eliminiert Engpässe bei der Genehmigung und vermeidet lange Verzögerungen bei der Auftragsverarbeitung

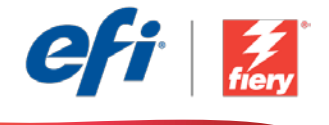

#### Führen Sie die Schritte unten aus, wenn Sie diesen Workflow noch einmal selbst erstellen möchten:

Erstellen und definieren Sie im Abschnitt "JobFlow Benutzerverwaltung" interne und/oder externe Prüfer, die später im Modul "Genehmigen" zugewiesen werden können. Weitere Informationen zum Einrichten von Prüfern in Fiery JobFlow finden Sie in der Schritt-für-Schritt-Anleitung [Erstellen eines Workflows mit Genehmigung](http://www.efi.com/library/efi/documents/453/how_to_create_a_workflow_with_approval_ltr_en_us.zip) (nur auf Englisch).

- 1. Klicken Sie auf das Symbol + Neuen Workflow erstellen, um den Erstellvorgang für einen neuen Workflow zu starten.
- 2. Geben Sie einen Namen für den Workflow ein. Geben Sie in diesem Beispiel *JF-Approval* ein und klicken Sie auf Erstellen. Der Workflow enthält standardmäßig die Module "Eingabequellen", "Konvertieren" und "Ausgabe". Geben Sie die Ein- und Ausgabestellen an
- 3. Klicken Sie im Modul *Konvertieren* auf + Hinzufügen und fügen Sie das Modul *Genehmigen* hinzu.
- 4. Wählen Sie im Modul *Genehmigen* die Prüfer aus und klicken Sie auf Hinzufügen. Schließen Sie den Workflow.
- 5. Der Workflow ist jetzt zur Auftragsübergabe bereit. Um den Workflow zu testen, können Sie die mitgelieferte Beispieldatei verwenden: *APPROVE\_FGS\_business\_card.pdf*. Sie können auch Ihre eigene Datei verwenden.

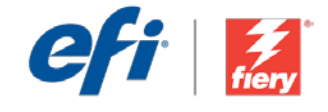

# <span id="page-13-0"></span>Approvazione

Livello di flusso di lavoro: Medio

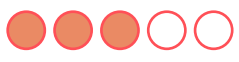

Requisiti per l'uso:

- Fiery® JobFlow™
- Server Fiery esterno o server Fiery integrato con Fiery Productivity Package
- Specificare i percorsi di origine e uscita

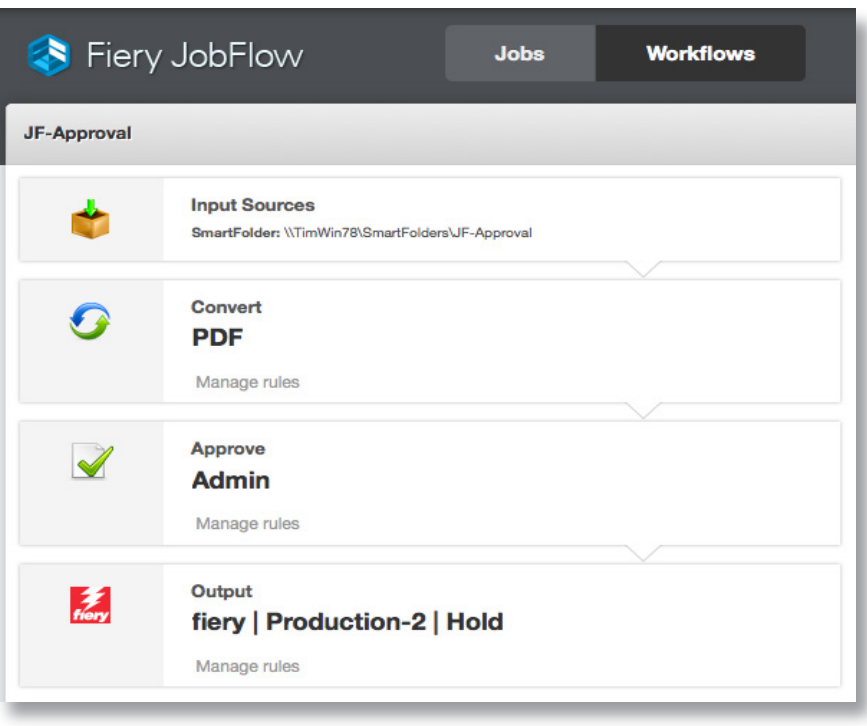

## Situazione:

- Un lavoro richiede una revisione interna e/o esterna
- Il lavoro ha una scadenza serrata e deve essere inviato al cliente per approvazione non appena elaborato
- È necessario essere in grado di completare il lavoro automaticamente al momento dell'approvazione

## Vantaggio:

- Riduce i cicli di approvazione dei clienti e migliora la comunicazione dei clienti automatizzando il processo di revisione
- Inserisce le approvazioni direttamente nel flusso di lavoro, con avanzamento del lavoro al passaggio successivo in seguito all'approvazione
- Elimina i colli di bottiglia nel processo di approvazione ed evita lunghi ritardi nell'elaborazione dei lavori

![](_page_14_Picture_1.jpeg)

#### Se si desidera ricreare questo flusso di lavoro, attenersi alla seguente procedura:

Creare e definire i revisori interni e/o esterni nella sezione Gestione utenti di JobFlow in modo da poterli assegnare successivamente nel modulo Approva. Per ulteriori informazioni sulla configurazione dei revisori in Fiery JobFlow, consultare il tutorial passo passo Create a workflow [with approval](http://www.efi.com/library/efi/documents/453/how_to_create_a_workflow_with_approval_ltr_en_us.zip) (disponibile solo in inglese).

- 1. Fare clic sull'icona + Crea nuovo flusso di lavoro per creare un nuovo flusso di lavoro.
- 2. Inserire un nome per il flusso di lavoro. Per questo esempio, digitare *JF-Approval,* quindi fare clic su Crea. Per impostazione predefinita, il flusso di lavoro contiene i moduli Origine di input, Convert e Uscita. Specificare i percorsi di origine e uscita.
- 3. Fare clic su + Aggiungi nel modulo *Convert* e aggiungere il modulo *Approva*.
- 4. Nel modulo *Approva* selezionare i revisori e fare clic su Aggiungi. Chiudere il flusso di lavoro.
- 5. Il flusso di lavoro è ora pronto per l'inoltro del lavoro. Per testare il flusso di lavoro, è possibile usare il file di esempio fornito: *APPROVE\_FGS\_business\_card.pdf*. In alternativa è possibile utilizzare un proprio file.

![](_page_15_Picture_1.jpeg)

# <span id="page-15-0"></span>Zatwierdzanie

Poziom kolejności zadań: Średnio zaawansowany

 $\bigcap_{i=1}^n (C_i)$ 

Zalecenia dotyczące używanych narzędzi:

- Fiery® JobFlow™
- Zewnętrzny serwer Fiery lub wbudowany serwer Fiery z oprogramowaniem Fiery Productivity Package
- Zdefiniuj lokalizacje wejściowe i wyjściowe

![](_page_15_Picture_143.jpeg)

## Scenariusz biznesowy:

- Pracujesz nad zadaniem, które wymaga korekty wewnętrznej lub zewnętrznej.
- Termin realizacji jest bardzo krótki, a samo zadanie ma zostać przesłane do klienta do zatwierdzenia zaraz po zakończeniu przetwarzania.
- Po zatwierdzeniu zadania konieczne jest jego automatyczne ukończenie.

## Korzyści:

- Skracasz czas trwania procesu zatwierdzania przez klienta i poprawiasz jakość współpracy z klientami dzięki automatyzacji korekty.
- Możesz dodać proces zatwierdzania bezpośrednio do stosowanej kolejności zadań, dzięki czemu po zatwierdzeniu zadanie może przejść kolejny etap przewidziany w kolejności zadań.
- Eliminujesz wąskie gardła z procesu zatwierdzania i unikasz długich opóźnień w przetwarzaniu zadań.

![](_page_16_Picture_1.jpeg)

#### Aby samodzielnie odtworzyć opisaną kolejność zadań, postępuj zgodnie z poniższą instrukcją:

Utwórz i zdefiniuj wewnętrznych lub zewnętrznych recenzentów w sekcji Zarządzanie użytkownikami w aplikacji JobFlow, tak aby później móc przypisać ich w module Zatwierdź. Więcej informacji na temat konfigurowania recenzentów w aplikacji Fiery JobFlow można znaleźć w samouczku "krok po kroku" Create a workflow with approval (Tworzenie kolejności zadań z [etapem zatwierdzania\)](http://www.efi.com/library/efi/documents/453/how_to_create_a_workflow_with_approval_ltr_en_us.zip) (tylko w języku angielskim).

- 1. Kliknij ikonę + Utwórz nową kolejność zadań, aby utworzyć nową kolejność zadań.
- 2. Wpisz nazwę kolejności zadań. Na potrzeby tego ćwiczenia wpisz *JF-Approval*, a następnie kliknij przycisk Utwórz. Domyślnie kolejność zadań składa się z modułów Źródła danych wejściowych, Convert oraz Wydruk. Zdefiniuj lokalizacje wejściowe i wyjściowe.
- 3. Kliknij przycisk + Dodaj dostępny w module *Convert*, a następnie dodaj moduł *Zatwierdź*.
- 4. W module *Zatwierdź* wybierz recenzentów i kliknij przycisk Dodaj. Zamknij kolejność zadań.
- 5. Kolejność zadań jest teraz gotowa do przesyłania zadań. Aby przetestować działanie kolejności zadań, możesz użyć dostarczonego przykładowego pliku: *APPROVE\_FGS\_business\_card.pdf*. Możesz też skorzystać z własnego pliku.

![](_page_17_Picture_1.jpeg)

## <span id="page-17-0"></span>**Утверждение**

**Уровень рабочего процесса**

#### Средний

### OOOO

#### **Требования к использованию**

- Fiery® JobFlow™.
- Внешний сервер Fiery Server или встроенный Fiery Server с Fiery Productivity Package.
- Укажите местоположения входных и выходных данных.

![](_page_17_Picture_120.jpeg)

### **Бизнес-сценарий**

- Имеется задание, требующее внутренней и/или внешней редактуры.
- Срок сдачи задания наступит очень скоро, и задание необходимо отправить клиенту на утверждение, как только оно будет обработано.
- Вам необходима возможность завершить задание автоматически сразу после утверждения.

### **Преимущества**

- Сокращение цикла утверждения заказа клиентами и улучшение взаимодействия с клиентами за счет автоматизации процедуры редактирования.
- Включение утверждения непосредственно в рабочий процесс для перевода задания на следующий этап рабочего процесса сразу после утверждения.
- Избавление от сдерживающих факторов при утверждении задания и долгих задержек при его обработке.

![](_page_18_Picture_1.jpeg)

#### **Если вы хотите создать этот рабочий процесс самостоятельно, следуйте инструкциям ниже.**

Создайте и определите внутренних и/или внешних редакторов в разделе «Управление пользователями» в JobFlow, чтобы позже назначить их в модуле «Утверждение». Дополнительные сведения о назначении редакторов в Fiery JobFlow см. в пошаговом руководстве [Создание рабочего процесса с утверждением \(Create a workflow with approval\)](http://www.efi.com/library/efi/documents/453/how_to_create_a_workflow_with_approval_ltr_en_us.zip) (только на английском языке).

- 1. Нажмите значок **+ Создать новый рабочий процесс** для создания нового рабочего процесса.
- 2. Введите имя рабочего процесса. В этом примере введите *JF-Approval*, затем нажмите **Создать**. По умолчанию рабочий процесс содержит модули «Источники входных данных», «Преобразование» и «Вывод». Укажите местоположения входных и выходных данных.
- 3. Нажмите **+ Добавить** в модуле *Преобразование* и модуле *Утверждение*.
- 4. В модуле *Утверждение* выберите редакторов и нажмите **Добавить**. Закройте рабочий процесс.
- 5. Теперь рабочий процесс готов к отправке. Чтобы протестировать рабочий процесс, можно воспользоваться файлом-образцом: *APPROVE\_FGS\_business\_card.pdf*. Или используйте собственный файл.

![](_page_19_Picture_1.jpeg)

## <span id="page-19-0"></span>Autorización

Nivel de flujo de trabajo: Intermedio

![](_page_19_Picture_4.jpeg)

Requisitos de uso:

- Fiery® JobFlow™
- Servidor Fiery externo, o servidor Fiery interno con Fiery Productivity Package
- Especifique sus ubicaciones de entrada y de salida

![](_page_19_Picture_113.jpeg)

### Escenario empresarial:

- Tiene un trabajo que necesita una revisión interna o externa
- El trabajo tiene un plazo de entrega muy ajustado y debe enviarse al cliente para su aprobación tan pronto como esté procesado
- Debe poder completar el trabajo automáticamente tras su aprobación

## Ventaja:

- Acorta el ciclo de aprobación del cliente y mejora la comunicación con el cliente a través de la automatización del proceso de revisión
- Genera aprobaciones directamente en el flujo de trabajo para que el trabajo avance al siguiente paso del flujo tras su aprobación
- Elimina los cuellos de botella que generan las aprobaciones y evita retrasos en el procesamiento de los trabajos

![](_page_20_Picture_1.jpeg)

#### Si desea recrear este flujo de trabajo usted mismo, siga estos pasos:

Cree y defina revisores internos o externos en la sección Administración de usuarios de JobFlow para que pueda asignarlos posteriormente en el módulo Autorizar. Para obtener más información sobre la asignación de revisores en Fiery JobFlow, consulte el tutorial detallado Crear un flujo de [trabajo con autorización](http://www.efi.com/library/efi/documents/453/how_to_create_a_workflow_with_approval_ltr_en_us.zip) (solo disponible en inglés).

- 1. Haga clic en el icono + Crear nuevo flujo de trabajo para crear un flujo de trabajo nuevo.
- 2. Introduzca un nombre para su flujo de trabajo. En este ejemplo, teclee *JF-Approval* y luego haga clic en Crear. El flujo de trabajo contiene, de manera predeterminada, los módulos Orígenes de entrada, Convert y Salida. Especifique las ubicaciones de entrada y de salida.
- 3. Haga clic en + Agregar en el módulo *Convert* y añada el módulo *Autorizar*.
- 4. En el módulo *Autorizar* seleccione los revisores y haga clic en Agregar. Cierre el flujo de trabajo.
- 5. El flujo de trabajo ya está preparado para el envío de trabajos. Para comprobar el flujo de trabajo puede utilizar el archivo de muestra que se ofrece: *APPROVE\_FGS\_business\_card.pdf*. O bien usar su propio archivo.

![](_page_21_Picture_1.jpeg)

## <span id="page-21-0"></span>**Onay**

İş akışı düzeyi: Orta Düzey COOCC

Kullanmak için gereklilikler:

- Fiery® JobFlow™
- Harici Fiery sunucusu veya Fiery Productivity Package yüklü tümleşik Fiery sunucusu
- Girdi ve çıktı konumlarınızı belirtin

![](_page_21_Picture_127.jpeg)

## İş senaryosu:

- Dahili ve/veya harici inceleme gerektiren bir işiniz var
- İşin zorlayıcı bir teslim tarihi var ve işlenir işlenmez onay için müşteriye gönderilmesi gerekiyor
- Onaydan sonra işi otomatik olarak tamamlayabilmeniz gerekiyor

## Avantaj:

- İnceleme süreçlerini otomatikleştirerek müşteri onay döngüsünü kısaltır ve müşteri iletişimini güçlendirir
- Onaydan sonra işi sonraki iş akışına ilerletmek için onayları doğrudan iş akışınıza uygular
- Onay engellerini ortadan kaldırır ve iş işlemedeki uzun süreli gecikmeleri önler

![](_page_22_Picture_1.jpeg)

#### Bu iş akışını kendi başınıza yeniden oluşturmak istiyorsanız, aşağıdaki adımları takip edin:

JobFlow Kullanıcı Yönetimi bölümünde dahili ve/veya harici gözden geçirenler oluşturup tanımlayın, böylece bunları daha sonra Approve modülünde atayabilirsiniz. Fiery JobFlow'da gözden geçirenlerin nasıl ayarlanacağı ile ilgili daha fazla bilgi için [Create a workflow with](http://www.efi.com/library/efi/documents/453/how_to_create_a_workflow_with_approval_ltr_en_us.zip)  [approval](http://www.efi.com/library/efi/documents/453/how_to_create_a_workflow_with_approval_ltr_en_us.zip) adım adım öğreticisine başvurun (sadece İngilizce).

- 1. Yeni bir iş akışı oluşturmak için + Yeni İş Akışı Oluştur simgesini tıklatın.
- 2. İş akışı için bir ad girin. Bu örnek için *JF-Approval* yazın ve ardından Oluştur'u tıklatın. Varsayılan olarak, iş akışı Girdi Kaynakları, Convert ve Çıktı modüllerini içerir. Girdi ve çıktı konumlarını belirtin.
- *3. Convert* modülünde + Ekle'yi tıklatın ve *Approve* modülünü ekleyin.
- *4. Approve* modülünde gözden geçirenleri seçin ve Ekle'yi tıklatın. İş akışını kapatın.
- 5. İş akışı artık iş göndermeye hazırdır. İş akışını test etmek için verilen örnek dosyayı kullanabilirsiniz: *APPROVE\_FGS\_business\_card.pdf*. Ya da kendi dosyanızı kullanın.

![](_page_23_Picture_1.jpeg)

<span id="page-23-0"></span>承認

### ワークフロー レベル : 中級 OOOOC

使用するための要件 :

- Fiery® JobFlow™
- 外部 Fiery サーバー、または Fiery Productivity Package を備えた組み込み Fiery サーバー
- 入力および出力場所の指定

![](_page_23_Picture_117.jpeg)

## ビジネス シナリオ :

- 内部や外部でのレビューを必要とするジョブがあります。
- このジョブは納期が非常に厳しいため、処理が済み次第、すぐに顧客に送信して 承認を得る必要があります。
- また、承認されると自動的にジョブを完了できるようにする必要があります。

## 利点:

- 顧客による承認サイクルを短縮し、レビュー処理を自動化することで顧客とのや りとりを効率化します。
- ワークフロー内に承認プロセスを直接組み込むことで、承認後ただちに次の手 順にジョブを進めることができます。
- 承認のボトルネックを排除し、ジョブ処理の遅延を防止します。

![](_page_24_Picture_1.jpeg)

#### このワークフローを独力で作成し直す場合は、次の手順に従います。

あとで承認モジュールでの割り当てが行えるように、内部および外部レビュアーの作成と定義を JobFlow の「ユーザー管理」セクションで行います。Fiery JobFlow でのレビュアーの設定方法の詳細については、 ステップバイステップのチュートリアル『[Create a workflow with approval \(](http://www.efi.com/library/efi/documents/453/how_to_create_a_workflow_with_approval_ltr_en_us.zip) 承認を伴うワークフローの [作成](http://www.efi.com/library/efi/documents/453/how_to_create_a_workflow_with_approval_ltr_en_us.zip))』(英語のみ)を参照してください。

- 1. 「+ ( 新規ワークフローの作成 )」アイコンをクリックして、新しいワークフローを作成します。
- 2. ワークフローの名前を入力します。この例では、「JF-Approval」と入力し、「作成」をクリックします。 デフォルトでは、ワークフローに入力ソース、変換、および出力モジュールが含まれています。入力 および出力の場所を指定します。
- 3. 変換モジュールで、「+ ( 追加 )」をクリックし、承認モジュールを追加します。
- 4. 承認モジュールで、レビュアーを選択し、「追加」をクリックします。ワークフローを閉じます。
- 5. これで、ワークフローはジョブ送信ができるようになりました。ワークフローをテストするために、用 意されているサンプル ファイル (APPROVE\_FGS\_business\_card.pdf) を使用できます。あるいは、 任意のファイルを使用することもできます。

![](_page_25_Picture_1.jpeg)

# <span id="page-25-0"></span>승인

#### 워크플로우 수준: 중급  $00000$

사용 요구 사항:

- Fiery® JobFlow™
- 외부 Fiery 서버 또는 Fiery Productivity Package를 포함하는 내장형 Fiery 서버
- 입력 및 출력 위치 지정

![](_page_25_Picture_8.jpeg)

### 비즈니스 시나리오:

- 내부 및/또는 외부 검토가 필요한 작업이 있음
- 작업의 데드라인이 빠듯하고 처리되는 즉시 고객의 승인을 받기 위해 제출되어야 함
- 승인 시 작업을 자동으로 완료할 수 있어야 함

#### 이점:

- 검토 프로세스를 자동화하여 고객 승인 주기를 단축하고 고객 커뮤니케이션을 개선함
- 승인 과정을 워크플로우 안에 직접 통합함으로써 승인 시 작업이 다음 워크플로우 단계로 넘어감
- 승인 병목 현상을 제거하여 장시간 작업 지연을 방지함

![](_page_26_Picture_1.jpeg)

#### 이 워크플로우를 직접 다시 만들려면 아래의 단계를 따르십시오.

나중에 Approve 모듈에서 할당할 수 있도록 JobFlow User Management 섹션에서 내부 및/또는 외부 검토자를 생성하고 정의하십시오. Fiery JobFlow에서 검토자를 설정하는 방법에 대한 자세한 내용은 단계별 튜토리얼 [Create a workflow with approval](http://www.efi.com/library/efi/documents/453/how_to_create_a_workflow_with_approval_ltr_en_us.zip)(영어로만 제공됨)을 참조하십시오.

- 1. + 새 워크플로우 만들기 아이콘을 클릭하여 새 워크플로우를 만듭니다.
- 2. 워크플로우의 이름을 입력합니다. 이 예에서는 *JF-Approval*을 입력한 후에 생성을 클릭합니다. 기본적으로 워크플로우는 Input Sources, Convert 및 Output 모듈을 포함합니다. 입력 및 출력 위치를 지정합니다.
- 3. *Convert* 모듈에서 + 추가를 클릭하고 *Approve* 모듈을 추가합니다.
- 4. *Approve* 모듈에서 검토자를 선택하고 추가를 클릭합니다. 워크플로우를 닫습니다.
- 5. 이제 워크플로우에서 작업을 제출할 수 있습니다. 제공된 샘플 파일 *APPROVE\_FGS\_business\_ card.pdf*를 사용하여 워크플로우를 테스트할 수 있습니다. 또는 직접 만든 파일을 사용합니다.

![](_page_27_Picture_1.jpeg)

# <span id="page-27-0"></span>批准

工作流程级别: 中级

 $\bigcirc$  00000

使用要求:

- Fiery® JobFlow™
- 外部 Fiery 服务器,或带 Fiery Productivity Package 的嵌入式 Fiery 服务器。
- 指定您的输入和输出位置

![](_page_27_Picture_9.jpeg)

### 业务场景:

- 您的作业需要内部和/或外部审查
- 作业交期紧迫并且需要在处理后尽快提交给客户进行批准
- 您需要能够在批准后自动完成作业

### 益处:

- 通过自动化审查程序缩短客户批准周期并改善客户沟通
- 直接将批准添加到工作流程中,以便在批准后直接让作业进入下一个工作流程步骤
- 消除批准瓶颈并避免作业处理长时间延迟

![](_page_28_Picture_1.jpeg)

#### 如果您想要自己重新创建此工作流程,请遵循以下步骤:

在 JobFlow"用户管理"区域创建并定义内部和/或外部审查人,以便您可以稍后在 Approve 模块中进 行分配。有关如何设置基于规则的工作流程的更多信息,请参阅逐步教程[创建带批准的工作流程](http://www.efi.com/library/efi/documents/453/how_to_create_a_workflow_with_approval_ltr_en_us.zip)(仅 英文)。

- 1. 单击"+ 创建新的工作流程"图标以创建新的工作流程。
- 2. 输入工作流程的名称。对于此示例,请键入 JF-Approval,然后单击"创建"。默认情况下,该工 作流程包含 Input Sources、Convert 和 Output 模块。指定输入和输出位置。
- 3. 单击 *Convert* 模块中的"+ 添加"并添加 *Approve* 模块。
- 4. 在 *Approve* 模块中选择审查人,然后单击"添加"。关闭该工作流程。
- 5. 该工作流程现已就绪,可进行作业提交。您可以使用提供的示例文件来测试该工作流程: *APPROVE\_FGS\_business\_card.pdf*。或使用您的自己的文件。

![](_page_29_Picture_1.jpeg)

# <span id="page-29-0"></span>核准

工作流程等級: 中級  $\bigcirc$   $\bigcirc$   $\bigcirc$   $\bigcirc$ 

使用需求:

- Fiery® JobFlow™
- 外部 Fiery 伺服器,或内 嵌 Fiery 伺服器與 Fiery Productivity Package
- 指定輸入和輸出的位置

![](_page_29_Picture_8.jpeg)

#### 商務情境:

- 您有一項工作需要內部及/或外部審查
- 這項工作的截止日期迫在眉睫,處理完成後要儘快交給客戶核准
- 您需要在核准後就自動完成工作

#### 優點:

- 將審查流程自動化,藉此縮短客戶核准週期並改善客戶溝通交流
- 直接將核准建立在您的工作流程中,工作一經核准,就直接進入下一個工作流 程步驟
- 減少核准瓶頸,避免工作處理長時間延遲

![](_page_30_Picture_1.jpeg)

#### 如果您想自己重建這個工作流程,請依下列步驟操作:

在「JobFlow 使用者管理」部分中建立並定義內部及/或外部審查員,方便您稍後在「核准」模組中指 定他們。如需瞭解如何在 Fiery JobFlow 設定審查員的額外資訊,請參閱逐步引導教學課程[建立具備核](http://www.efi.com/library/efi/documents/453/how_to_create_a_workflow_with_approval_ltr_en_us.zip) [准功能的工作流程](http://www.efi.com/library/efi/documents/453/how_to_create_a_workflow_with_approval_ltr_en_us.zip) (僅提供英文版)。

- 1. 按一下「+ 建立新工作流程」圖示建立新工作流程。
- 2. 輸入工作流程名稱。例如,輸入 JF-Approval,然後按一下「建立」。在預設情況下,工作流程包 含「輸入來源」、「轉換」及「輸出」模組。指定輸入和輸出的位置。
- 3. 在「轉換」模組中按一下「+ 新增」,然後新增「核准」模組。
- 4. 在「核准」模組中選取審查員,然後按一下「新增」。關閉工作流程。
- 5. 現在工作流程已就緒,可以提交工作了。如果要測試工作流程,您可以使用隨附的範例檔案: *APPROVE\_FGS\_business\_card.pdf*。或使用您自己的檔案。

![](_page_31_Picture_0.jpeg)

Nothing herein should be construed as a warranty in addition to the express warranty statement provided with EFI products and services.

The APPS logo, AutoCal, Auto-Count, Balance, BESTColor, BioWu, BioWare, ColorPASS, Colorproof, ColorWise, Command WorkStation, CopyNet, Cretachrom, Cretaprint, the Cretaprint<br>logo, Cretaprinter, Cretaroller, Digital StoreF

All other terms and product names may be trademarks or registered trademarks of their respective owners, and are hereby acknowledged.

© 2016 ELECTRONICS FOR IMAGING, INC. ALL RIGHTS RESERVED. | [WWW.EFI.COM](http://WWW.EFI.COM)